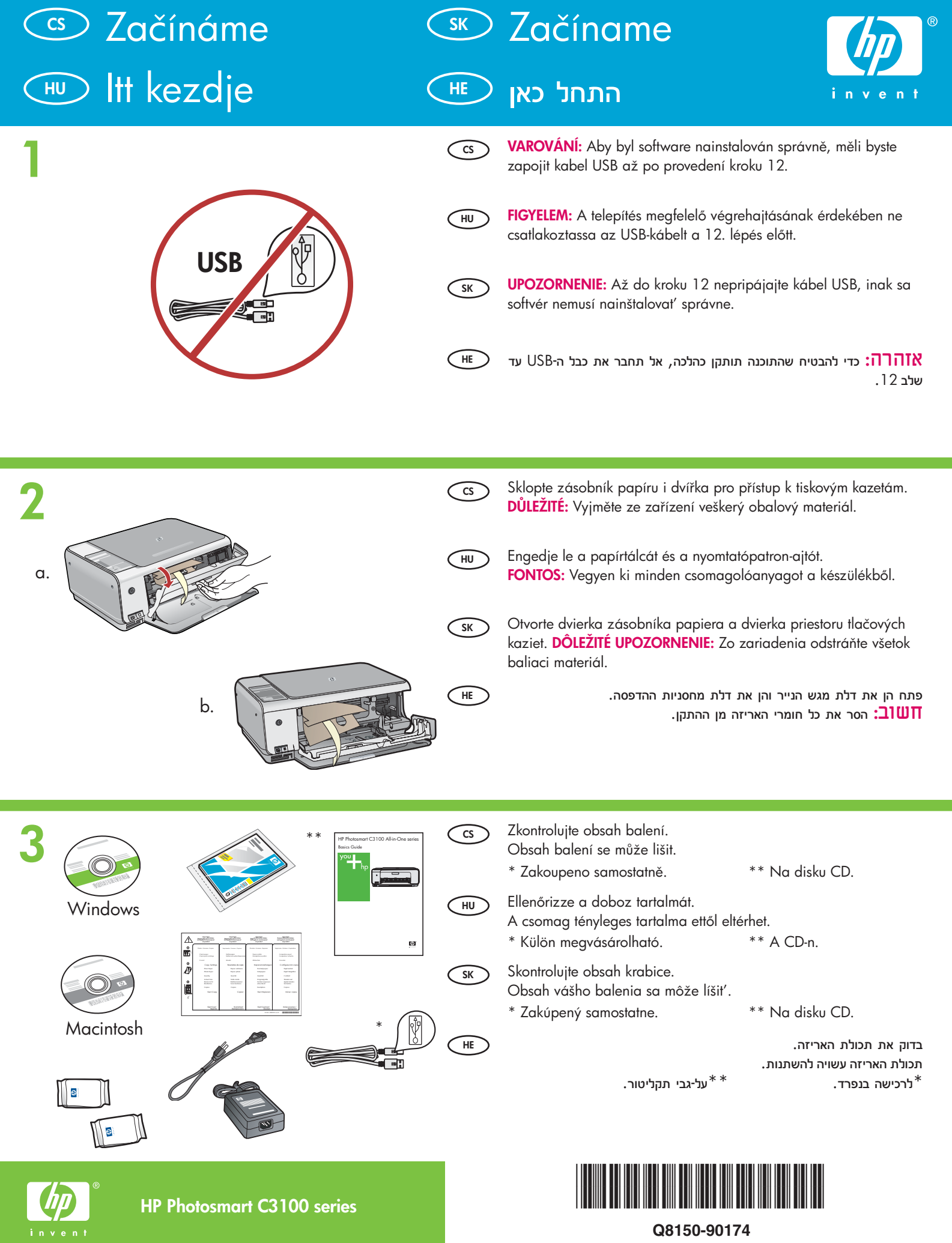

**Q8150-90174**

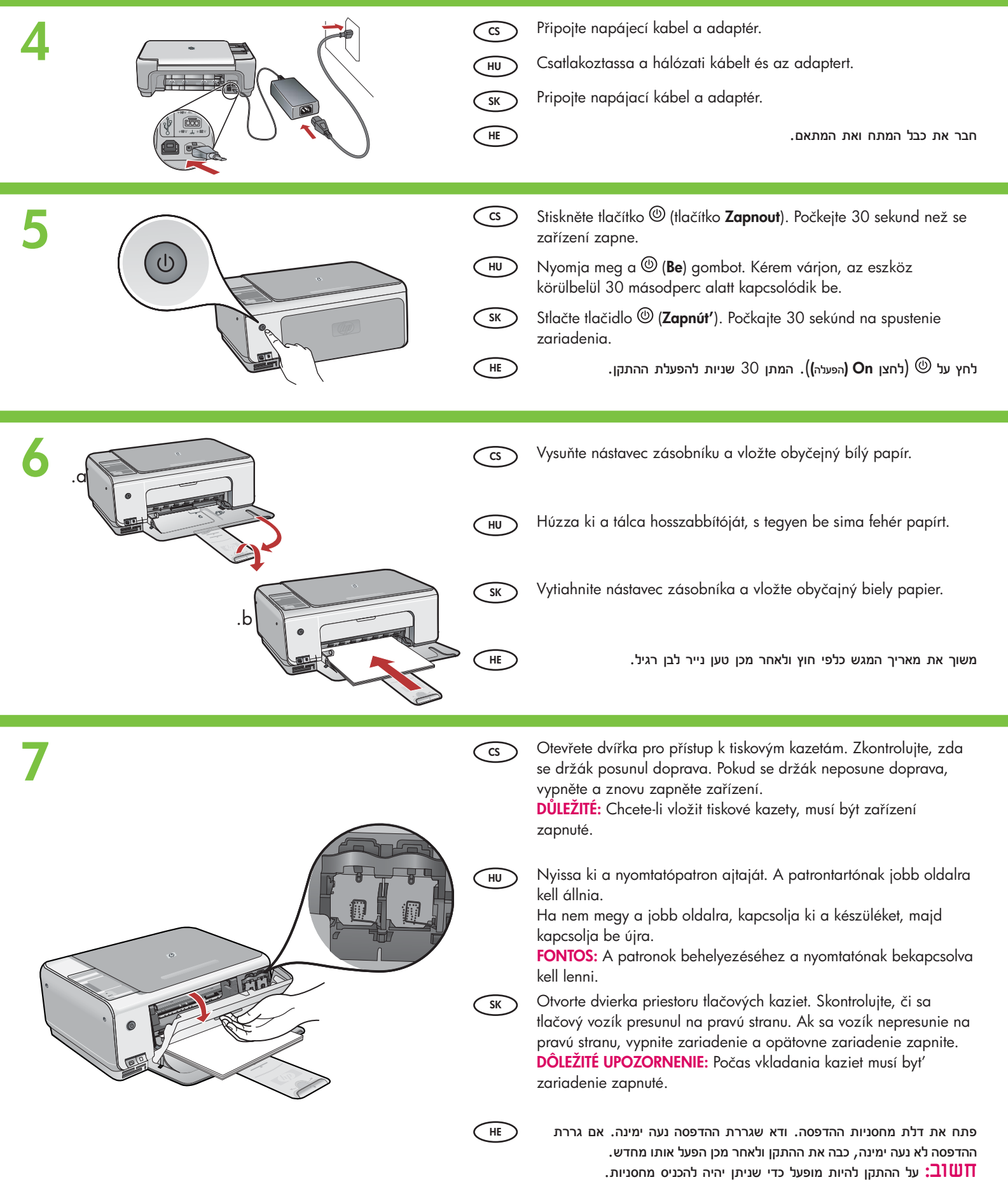

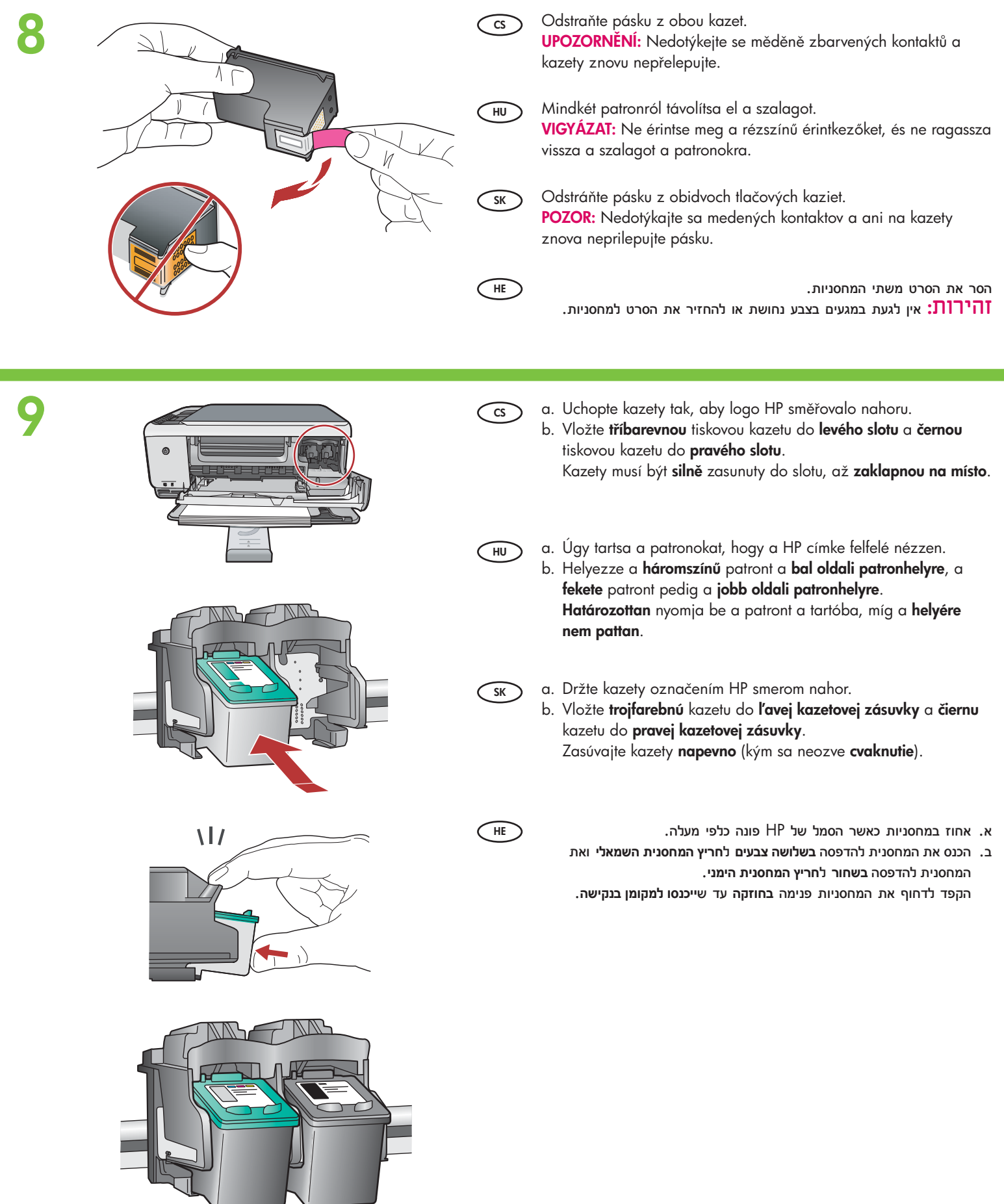

 $\bullet$   $\Box$ 

 $\Delta$ 

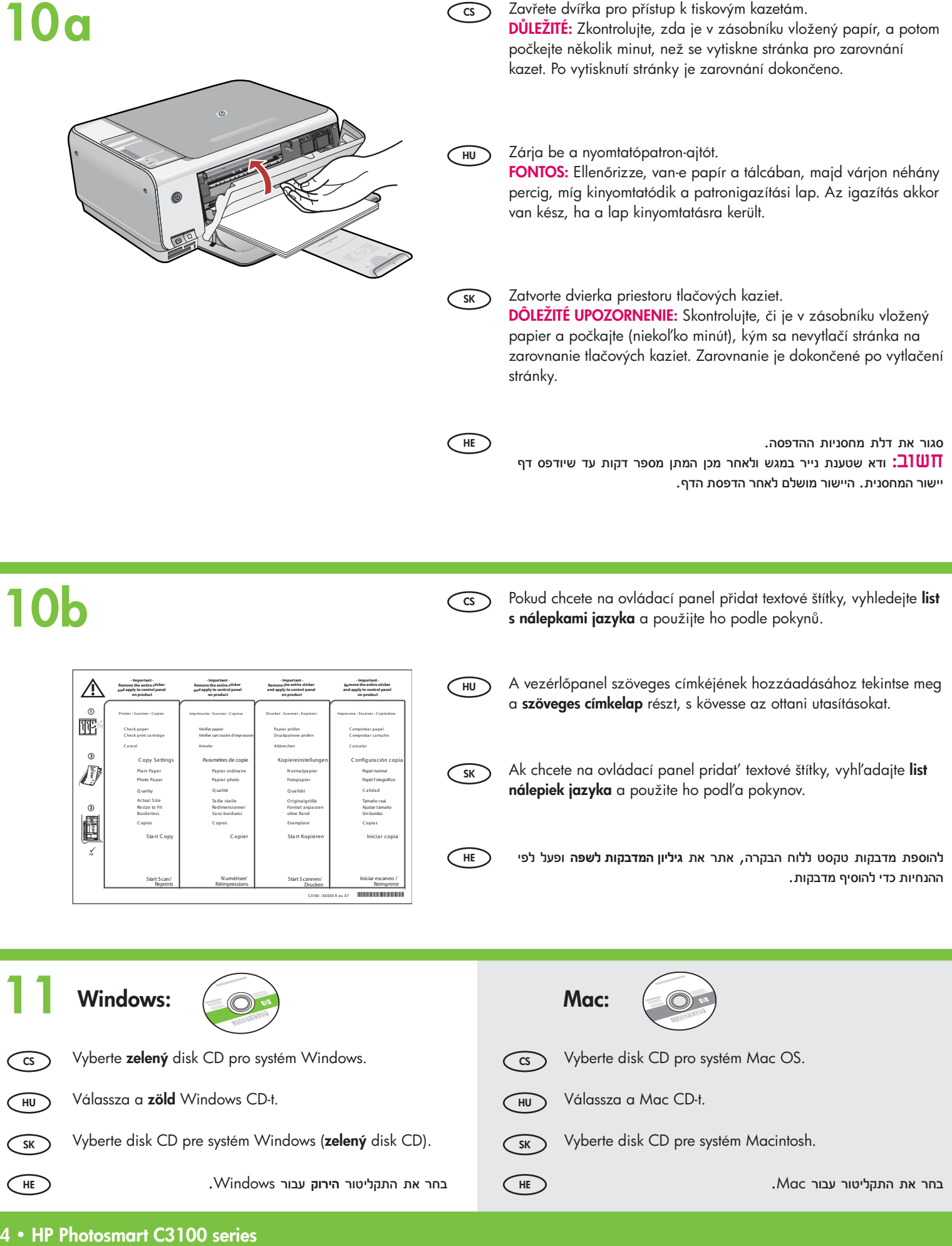

# **12a** Windows: Mac:

**HE**

**HU**

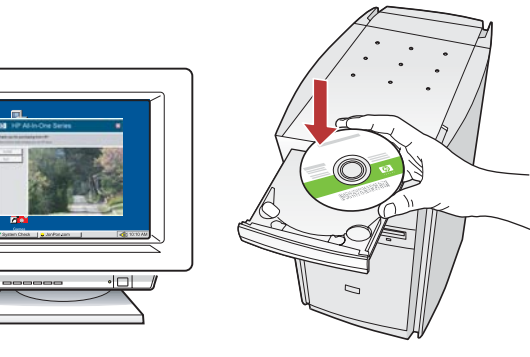

**CS Windows:** Zapněte počítač, v případě potřeby se přihlaste Cs a potom počkejte na zobrazení plochy. Vložte zelený disk CD pro systém Windows a postupujte podle pokynů na obrazovce.

DULEŽITÉ: Pokud se nezobrazí úvodní okno, poklepejte na položku Tento počítač, na ikonu jednotky CD-ROM s logem HP a poté na soubor setup.exe.

Windows**:** Kapcsolja be a számítógépet, ha kell jelentkezzen be, majd várjon az asztal megjelenésére.

Helyezze be a zöld Windows CD-t, majd kövesse a képernyőn megjelenő utasításokat.

FONTOS: Ha nem jelenik meg a telepítő képernyő, kattintson duplán a Sajátgép pontra, a HP logóval jelölt CD-ROM ikonra, majd a setup.exe pontra.

**SK** Windows**:** Zapnite počítač, prihláste sa (ak je to potrebné) a počkajte na zobrazenie pracovnej plochy. Vložte zelený disk CD pre systém Windows a pokračujte podľa pokynov na obrazovke. DÔLEŽITÉ UPOZORNENIE: Ak sa nezobrazí obrazovka pri

spustení, postupne kliknite dvakrát na ikonu My Computer (Tento počítač), ikonu CD-ROM s logom HP a položku setup.exe.

 **Windows:** הפעל את המחשב, היכנס למערכת אם יש צורך בכך ולאחר מכן המתן להופעת שולחן העבודה. הכנס את התקליטור **הירוק** עבור Windows ופעל לפי ההנחיות שעל-גבי המסך. **חשוב**: אם מסך ההתחלה לא מופיע, לחץ לחיצה כפולה על  **Computer My) המחשב שלי)**, לחץ לחיצה כפולה על סמל **התקליטור** הכולל את סמל HP ולאחר מכן לחץ לחיצה כפולה על **exe.setup**.

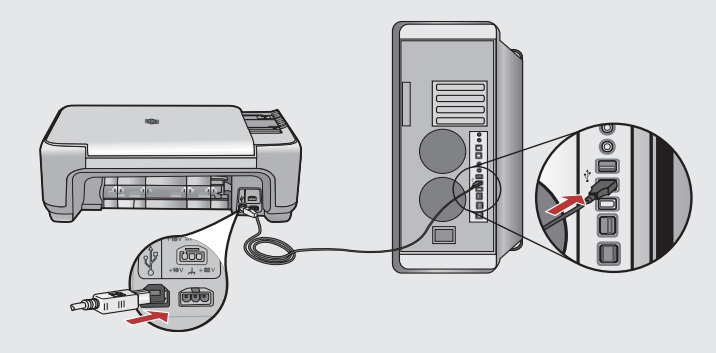

Macintosh: Připojte kabel USB k portu na zadní straně zařízení HP All-in-One a pak k libovolnému portu USB počítače.

**HU** Mac**:** Csatlakoztassa az USB-kábelt a HP All-in-One készülék hátsó portjába, majd a számítógép bármely USB-portjába.

**SK** Macintosh**:** Pripojte kábel USB k portu na zadnej strane zariadenia HP All-in-One a k l'ubovol'nému portu USB v počítači.

**HE**

 **Mac :** חבר את כבל ה- USB ליציאה שבגב ה- One-in-All של HP ולאחר מכן לאחת מיציאות ה- USB במחשב.

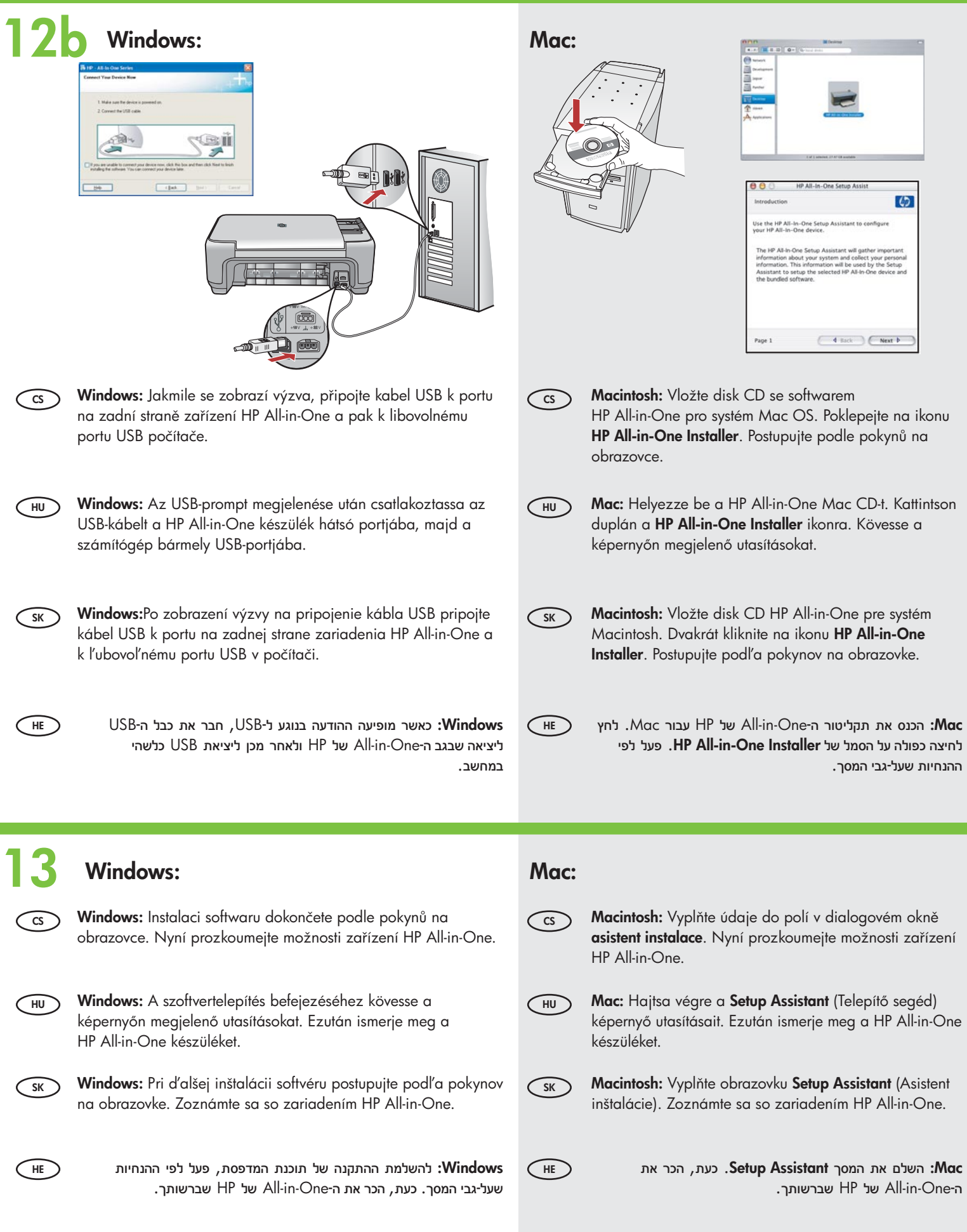

## $\textcircled{\tiny{\textsf{s}}}$  Seznámení s funkcemi  $\textcircled{\tiny{\textsf{s}}}$ הכר את המאפיינים **HU** A funkciók megismerése

### Zoznámenie s funkciami

#### הכר את המאפיינים C<sup>HE</sup>

**CS**

Nyní, když je v počítači instalován software HP Photosmart, můžete vyzkoušet některé z funkcí zařízení HP All-in-One.

**HU** Most, hogy a HP Photosmart szoftver telepítve van a számítógépre, kipróbálhatja a HP All-in-One néhány funkcióját.

#### **SK**

Po inštalácii softvérového programu HP Photosmart do počítača môžete vyskúšať niektoré z funkcií zariadenia HP All-in-One.

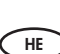

כעת, משהותקנה התוכנה Photosmart HP במחשב, באפשרותך לנסות כמה מן המאפיינים שב- One-in-All של HP.

### **CS** Vložte fotopapír **HU** Fotópapír betöltése

### **SK** Vložte fotopapier

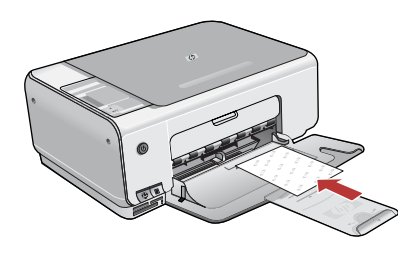

**HE**  $\,>$ טען את נייר הצילום  $\,$ 

**CS** Vyjměte ze zásobníku obyčejný bílý papír a vložte listy fotopapíru z přiloženého balení vzorků tiskovou stranou dolů. Přisuňte vodítko šířky papíru dovnitř, až se zastaví o hranu papíru.

Při vkládání fotopapíru vám pomohou značky vyryté na dně zásobníku. Po vložení fotopapíru můžete vyzkoušet funkce zařízení.

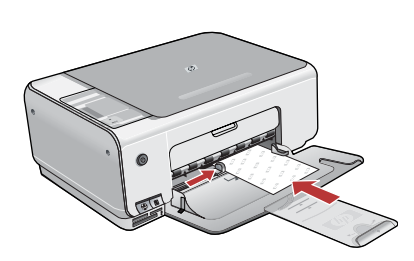

**HU** Vegye ki a sima fehér papírt, majd a mintacsomagból helyezzen be fotópapírt a nyomtatandó oldalával lefelé. Tolja befelé a papírszélesség-szabályzót, amíg az meg nem áll a papír szélénél.

A fotópapír behelyezésénél figyelje a tálca alapjába bevésett vezetőjeleket. Miután betöltötte a fotópapírt, kipróbálhatja a funkciókat.

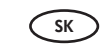

Vyberte zo zásobníka obyčajný biely papier a vložte hárky fotopapiera zo vzorkového balenia tlačovou stranou nadol. Posúvajte vodidlo šírky papiera dovnútra, až sa zastaví o okraj papiera.

Pri vkladaní fotopapiera vám pomôžu značky vyryté na dne zásobníka. Po vložení fotopapiera môžete vyskúšať funkcie zariadenia.

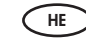

הסר את הנייר הלבן הרגיל וטען את גיליונות נייר הצילום מהחבילה לדוגמה **כשהצד המיועד להדפסה פונה כלפי מטה**. הסט את מכוון רוחב הנייר פנימה עד שייעצר בקצה הנייר. לטעינת נייר הצילום, היעזר במכוונים החרוטים בבסיס מגש הנייר. לאחר טעינת נייר הצילום, באפשרותך לנסות את המאפיינים.

## **CS SK** Tisk fotografie 10 x 15 cm Tlač fotografií s vekos t' ou 10 x 15 cm **HU** 10 x 15 cm fénykép nyomtatása

# **HE** הדפס צילום בגודל 6 x 4 אינץ'

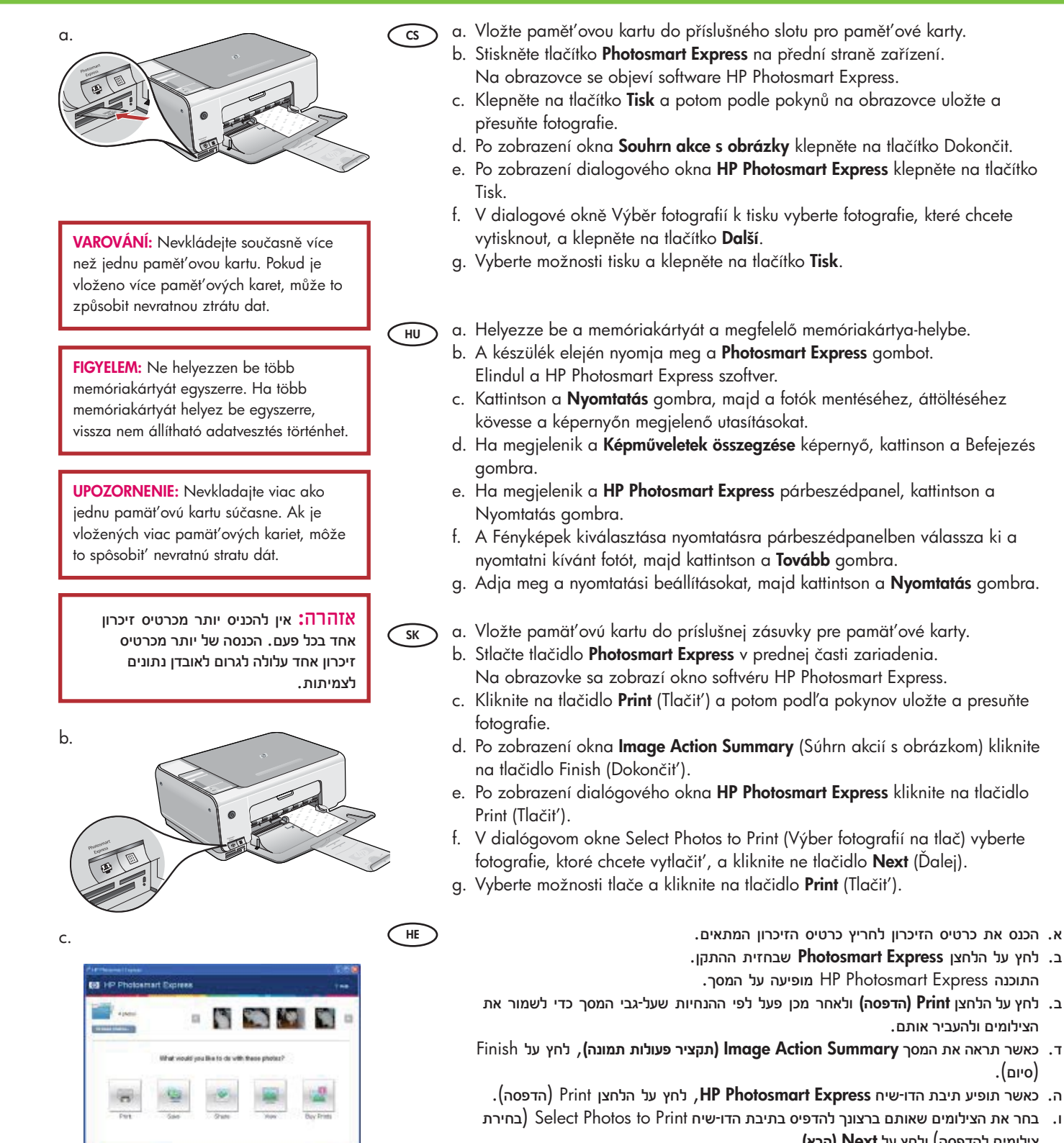

- צילומים להדפסה) ולחץ על **Next) הבא)** .
	- ז. בחר את אפשרויות ההדפסה כרצונך ולחץ על **Print) הדפסה)** .

הצילומים ולהעביר אותם.

(סיום).

### **CS** Dotisk fotografie **HU** Fénykép újranyomtatása

#### **SK** Opätovná tlač fotografií

#### **HE** הדפס צילום מחדש

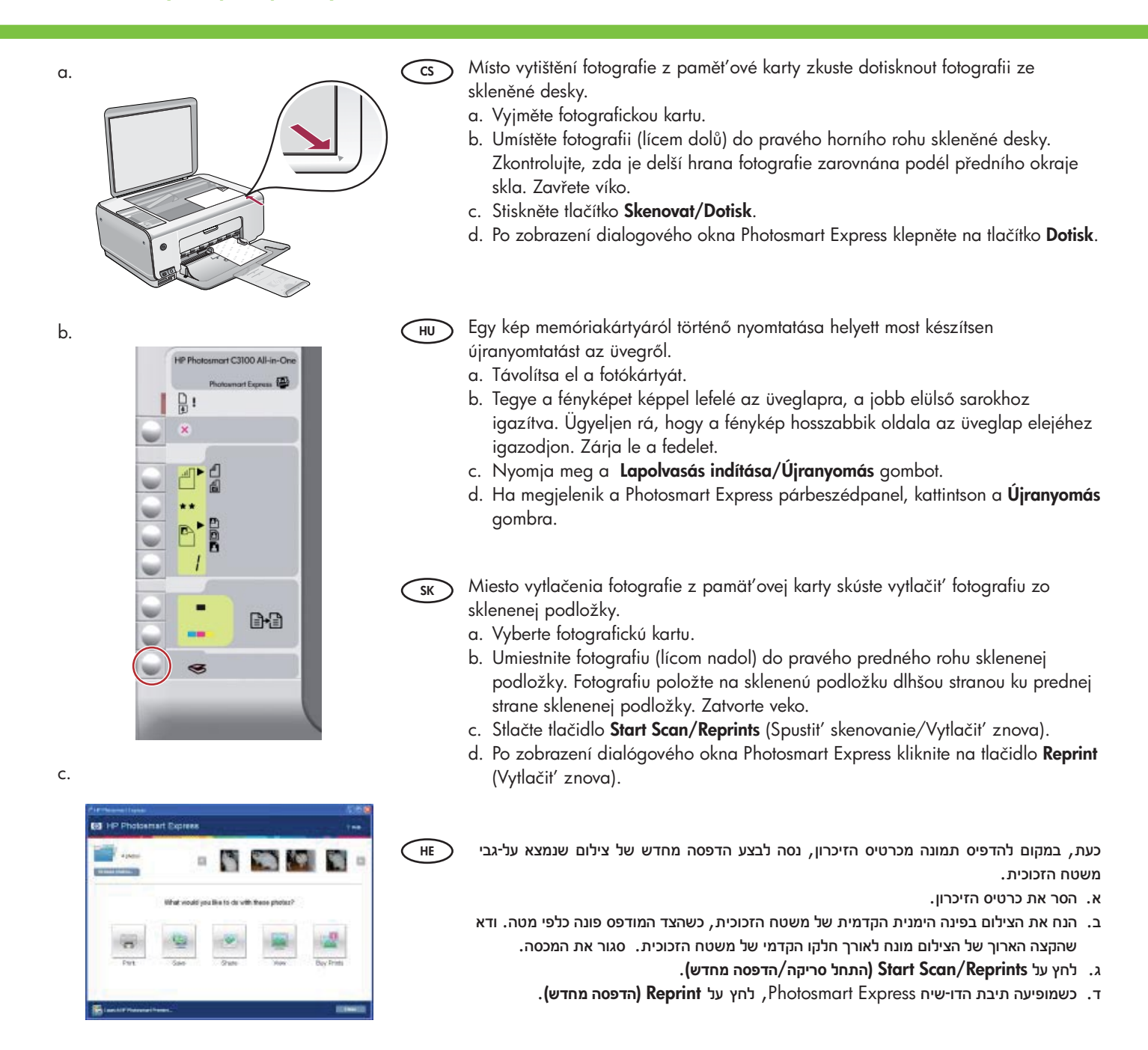

 $\circledcirc$  Pořízení barevné kopie **HU** Színes másolat készítése

#### **SK** Vytvorenie farebnej kópie

**HE** צור עותק בצבע

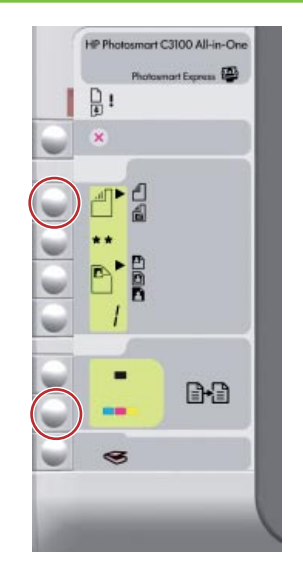

**CS** Nakonec pořiďte jednoduchou kopii fotografie ze skleněné desky. a. Stiskněte tlačítko Typ a vyberte možnost Fotopapír. b. Stiskněte tlačítko Kopírovat barevně.

- **HU** Végül végezze el egy fénykép egyszerű másolását az üvegről.
	- a. A Fotópapír kiválasztásához nyomja meg a Típus gombot.
	- b. Nyomja meg a Másolás indítása Színes gombot.

**SK** Nakoniec vytvorte jednoduchú kópiu fotografie zo sklenenej podložky. a. Stlačte tlačidlo **Type** (Typ) a vyberte možnosť **Photo Paper** (Fotopapier). b. Stlačte tlačidlo Start Copy Color (Kopírovať farebne).

**HE**

לבסוף, צור עותק פשוט של הצילום ממשטח הזכוכית. א. לחץ על הלחצן **Type**) סוג) כדי לבחור **Paper Photo) נייר צילום)** . ב. לחץ על **Color Copy Start) התחל העתקה בצבע)**.

**CS** Tisk zkušebního listu  $\textcolor{red}{\textcolor{blue}{\mathbf{\mathsf{F}}}}$  Indexkép nyomtatása

**HE SK** הדפס גיליון הגהה Tlač indexu fotografií

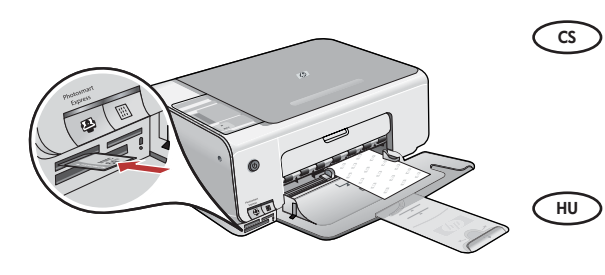

Pomocí zkušebního listu můžete jednoduše vybrat fotografie a vytvořit výtisky přímo z paměť ové karty bez použití počítače. Pokud máte paměť ovou kartu z digitálního fotoaparátu, znovu ji vložte a stiskněte tlačítko Zkušební list. Vytiskne se zkušební list.

Az indexkép egy egyszerű módja a fényképek nyomtatásra történő kijelölésére, valamint közvetlenül a memóriakártyáról (számítógép használata nélkül) történő nyomtatás végrehajtására. Ha van egy, fényképezőgépből származó memóriakártyája, helyezze be azt ismét, majd az indexkép kinyomtatásához nyomja meg az Indexkép gombot.

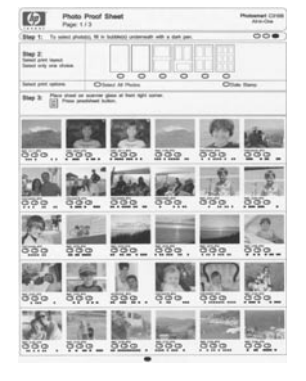

**SK** Jednoduchý spôsob výberu fotografií a priamej tlače z pamäťovej karty bez použitia počítača umožňuje index fotografií. Ak máte k dispozícii pamäťovú kartu z digitálneho fotoaparátu, vložte ju znova a stlačte tlačidlo Proofsheet (Index fotografií). Vytlačí sa index fotografií.

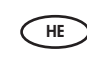

גיליון הגהה הוא דרך פשוטה לבחירת צילומים ולהפקת הדפסים היישר מכרטיס הזיכרון מבלי להשתמש במחשב. אם ברשותך כרטיס זיכרון מן המצלמה שלך, הכנס אותו שוב ולחץ על לחצן Proofsheet) גיליון הגהה) כדי להדפיס גיליון הגהה.

### $\circledcirc$  Odstraňování problémů <sub>™</sub>⊃ Hibaelhárítás

**SK** Riešenie problémov

**HE** פתרון בעיות

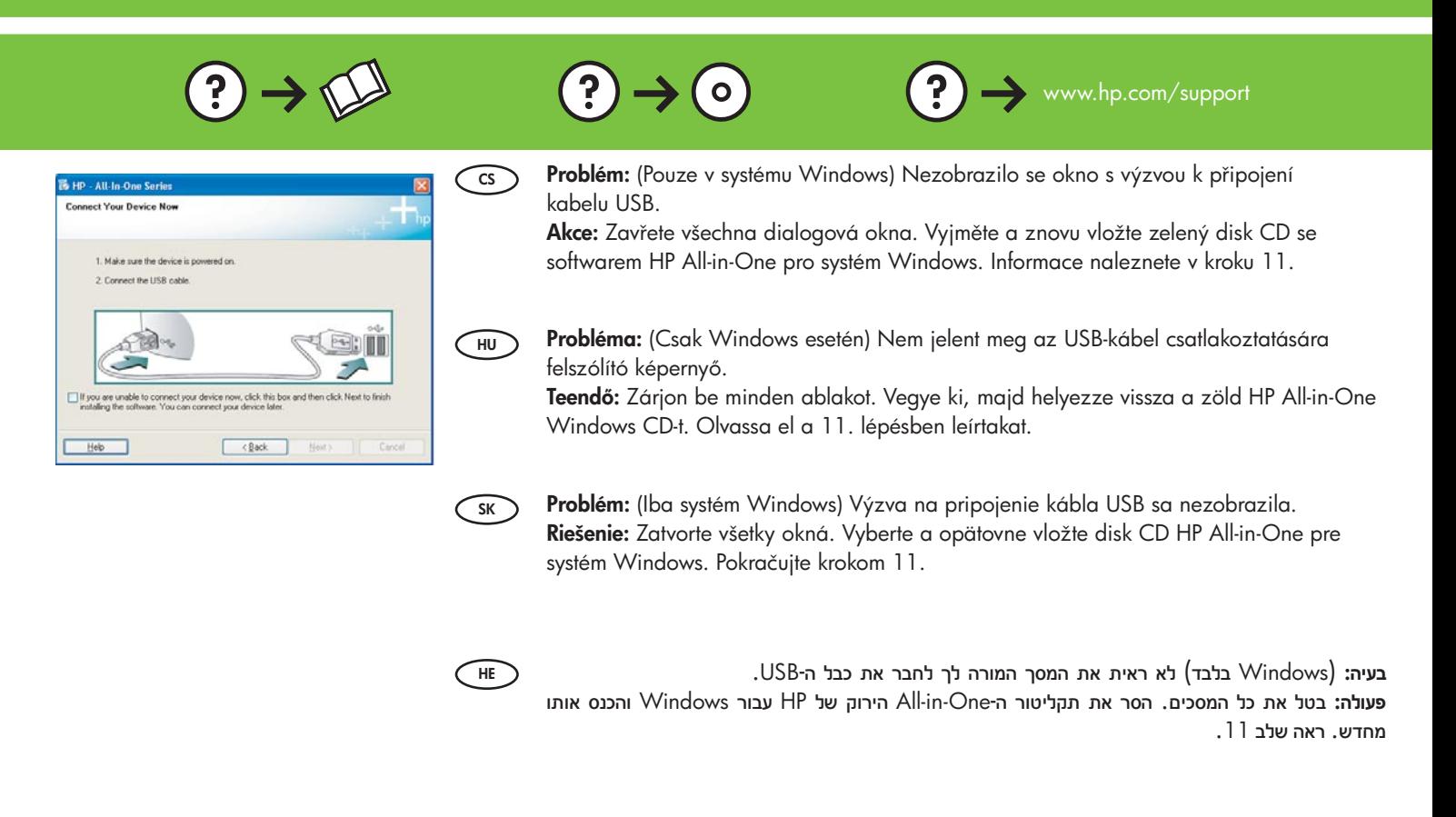

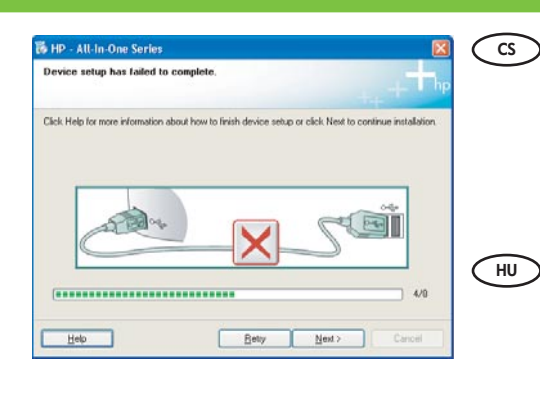

Problém: (Pouze v systému Windows) Zobrazí se dialogové okno Nepodařilo se dokončit instalaci zařízení.

Akce**:** Odpojte zaízení a znovu je zapojte. Zkontrolujte veškerá pipojení. Zkontrolujte, zda je kabel USB připojen k počítači. Nepřipojujte kabel USB ke klávesnici ani k nenapájenému rozbočovači USB. Viz krok 11.

Probléma**:** (Csak Windows esetén) Megjelenik Az eszköz beállítása nem sikerült képernyő.

**Teendő:** Húzza ki, majd csatlakoztassa újra a készülék hálózati kábeljét. Ellenőrizzen minden csatlakozást. Győződjön meg róla, hogy az USB-kábel a számítógéphez csatlakozik. Ne csatlakoztassa az USB-kábelt a billentyűzethez vagy árammal nem táplált USB-hubhoz. Olvassa el a 11. lépésben leírtakat.

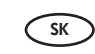

Problém**:** (Iba systém Windows) Zobrazila sa obrazovka Nastavenie zariadenia zlyhalo. Riešenie**:** Zariadenie odpojte a opätovne ho pripojte. Skontrolujte všetky pripojenia. Skontrolujte, či je do počítača pripojený kábel USB. Kábel USB nepripájajte ku klávesnici ani k nenapájanému rozbočovaču USB. Pokračujte krokom 11.

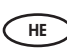

**ההתקן התקנת (Device Setup Has Failed To Complete** המסך מוצג) בלבד Windows) **:בעיה נכשלה)**.

**פעולה:** נתק את ההתקן וחבר אותו חזרה. בדוק את כל החיבורים. ודא שכבל ה- USB מחובר למחשב. אל תחבר את כבל ה- USB למקלדת או לרכזת USB שאינה מחוברת לחשמל. ראה שלב .11

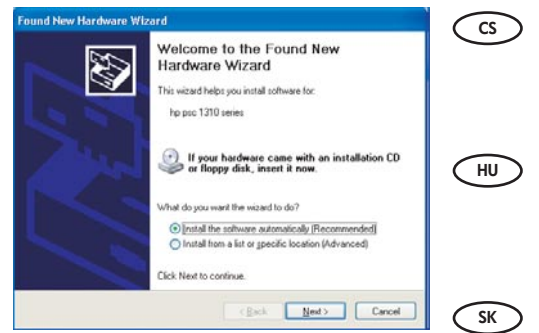

Problém: (Pouze v systému Windows) Zobrazí se dialogové okno Přidat hardware. Akce: Zavřete všechna dialogová okna. Odpojte kabel USB a vložte zelený disk CD se softwarem HP All-in-One pro systém Windows. Viz kroky 11 a 12.

Probléma**:** (Csak Windows esetén) Megjelenik a Microsoft Hardver hozzáadása képernyő.

Teendő: Zárjon be minden ablakot. Húzza ki az USB-kábelt, és helyezze be a zöld HP All-in-One Windows CD-t. Olvassa el a 11. és a 12. lépésben leírtakat.

Problém**:** (Iba systém Windows) Zobrazila sa obrazovka spoločnosti Microsoft Add Hardware (Pridat' hardvér).

Riešenie**:** Zatvorte všetky okná. Odpojte kábel USB a potom vložte zelený disk CD HP All-in-One pre systém Windows. Pokračujte krokmi 11 a 12.

**בעיה:** ( Windows (מופיע המסך Hardware Add) הוספת חומרה) של Microsoft. **פעולה:** בטל את כל המסכים. נתק את כבל ה- USB ולאחר מכן הכנס את תקליטור ה- One-in-All הירוק של HP עבור Windows. ראה שלבים 11 ו- .12

### $\supset$  Popis ikon **HU** Ikonok magyarázata

**HE**

**SK** Vysvetlenie ikon

#### **HE** פירוש הסמלים

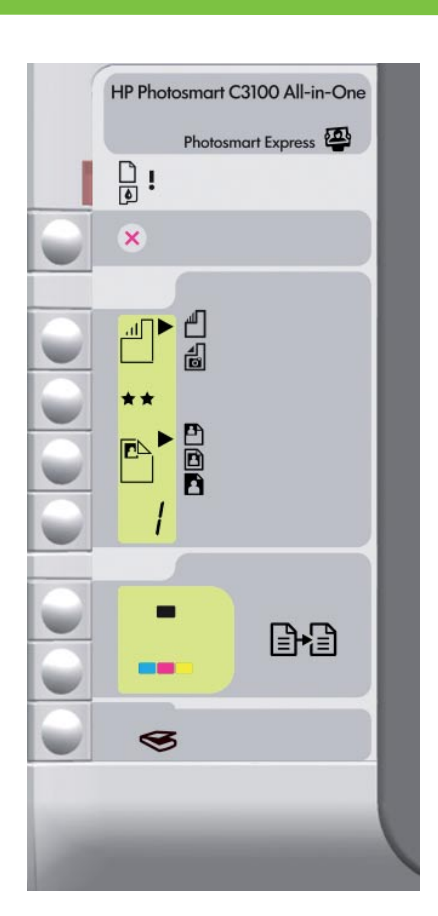

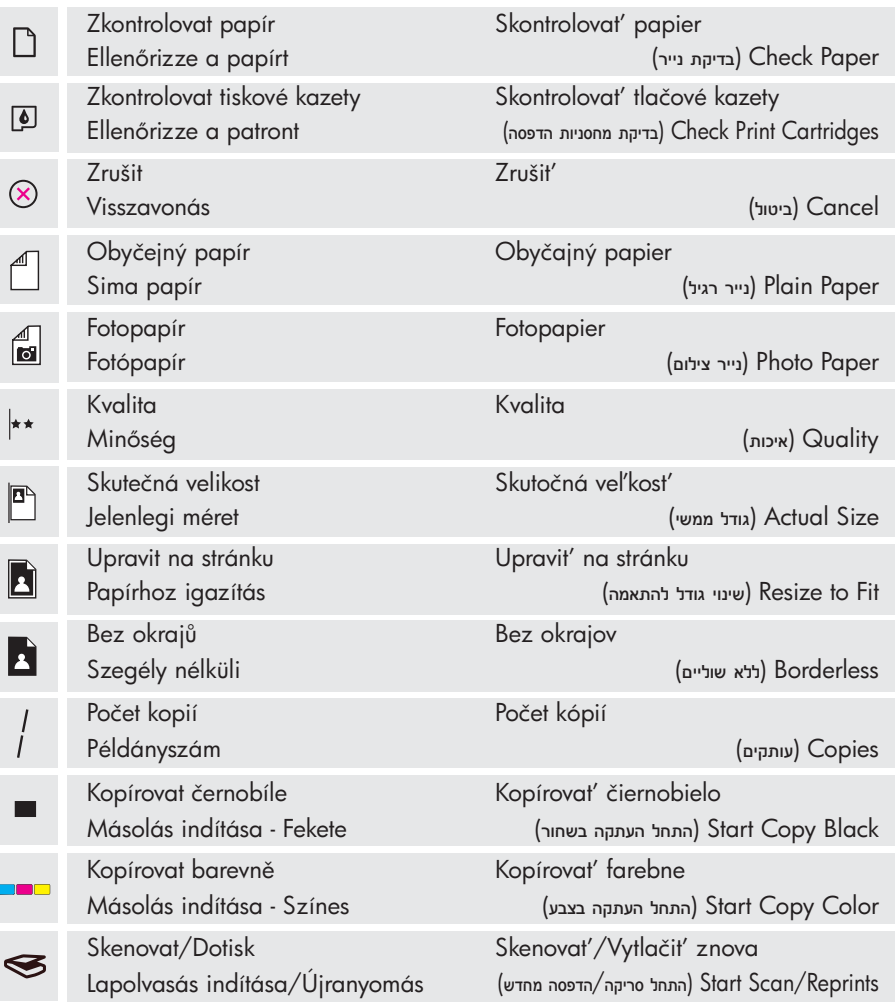